### <span id="page-0-0"></span>Lecture 9: Dynamic Graphical User Interface [B0B17MTB,](https://cw.fel.cvut.cz/b211/courses/mtb) [BE0B17MTB](https://cw.fel.cvut.cz/b211/courses/mtb) - MATLAB

Miloslav Čapek, Viktor Adler, Michal Mašek, and Vít Losenický

Department of Electromagnetic Field Czech Technical University in Prague Czech Republic [matlab@fel.cvut.cz](mailto:matlab@fel.cvut.cz)

November 29, 2021 Winter semester 2021/22 Outline

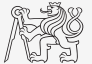

- 1. [Dynamic GUI](#page-2-0)
- 2. [Excercises](#page-35-0)

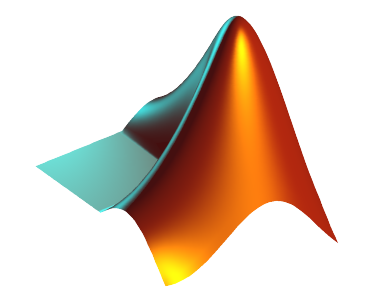

### <span id="page-2-0"></span>Callback Function

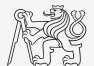

- $\triangleright$  There are user-evoked events related to each object (button click, list selection, slider move,  $\dots$ ).
- $\blacktriangleright$  These events are served by so called callback functions.
	- $\blacktriangleright$  In other words, when user pushes button, move slider, ..., callback function of this event is activated (if defined).
- I When GUI is not to be static, it has to contain at least one callback function.
- $\triangleright$  Callback function is stored as an object property it is possible to change it, delete it, copy it etc.
- If a Enable property of an object is set to 'off' or false, the callback function is not called.

### List of Callback Functions I.

ButtonPushedFcn uibutton ButtonDownFcn uifiqure CellEditCallback uitable CellSelectionCallback uitable ClickedCallback uipushtool, uitoggletool CloseRequestFcn uifiqure ContextMenuOpeningFcn uicontextmenu CreateFcn, DeleteFcn all UI components and containers DataChangedFcn uihtml DisplayDataChangedFcn uitable ImageClickedFcn uiimage KeyPressFcn uifiqure KeyReleaseFcn uifiqure MenuSelectedFcn uimenu NodeCollapsedFcn uitree NodeExpandedFcn uitree NodeTextChangedFcn uitree

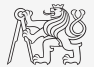

### List of Callback Functions II.

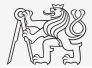

GUI

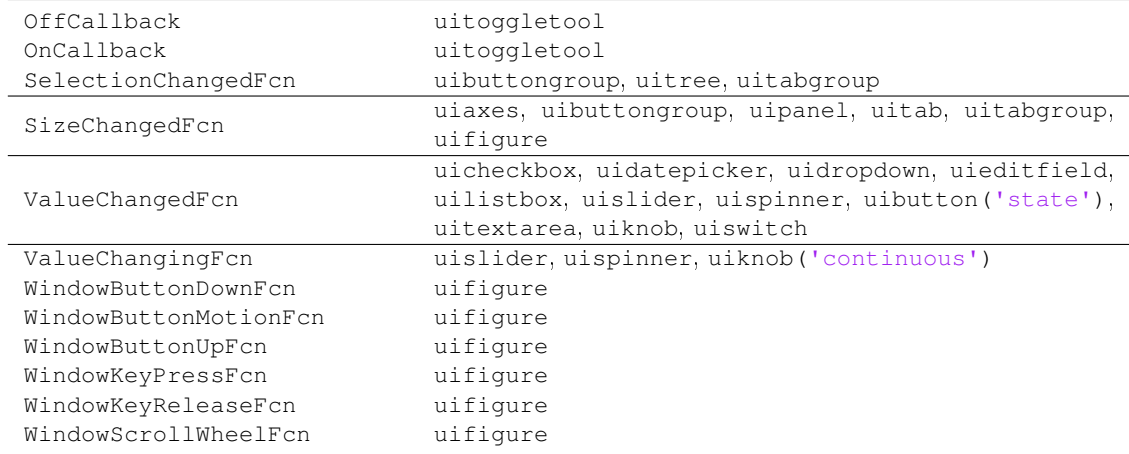

### Evaluation of Callback Function I.

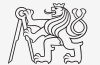

 $\triangleright$  Callback function defined as function handle without input arguments:

```
clear;
hFig = uifique();hButt = uibutton(hFig, 'Text', 'Plot line');
% set callback function:
hButt.ButtonPushedFcn = @plotLine;
\text{\$ hButt.ButtonPushedFcn = @(a, b) plotLine(a, b);\}function plotLine(hButt, eventData)
% callback function has by default two input arguments
hButt % handle to the object raising the callback
eventData % description of the event
end
```
### Evaluation of Callback Function II.

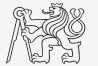

 $\triangleright$  Callback function defined as function handle with specified input arguments:

```
clear;
hFig = uifique();hButt = uibutton(hFig, 'Text', 'Plot line');
myVar = pi;% set callback functions:
hButt.ButtonPushedFcn = @(src, event)plotLine(myVar);
function plotLine(myVar)
% the only input argument is the one defined by user
myVar
end
```
### Evaluation of Callback Function III.

- $\blacktriangleright$  Callback function defined as cell variable.
	- $\triangleright$  First element is function handle without input arguments.
	- ▶ Next elements are additional input arguments.

```
clear;
hFig = uifique();hButt = uibutton(hFig, 'Text', 'Plot line');
myVar1 = pi;
myVar2 = 2*pi;% set callback functions:
hButt.ButtonPushedFcn = {@plotLine, myVar1, myVar2};
function plotLine(hButt, eventData, myVar1, myVar2)
% Basic inputs added to first positions again
hButt % handle to the object raising the callback
eventData % description of the event
myVar1 % additional input
myVar2 % additional input
end
```
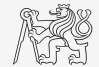

### Evaluation of Callback Function IV.

 $\blacktriangleright$  Callback function defined as character vector.

```
clear;
hFig = uifique();hButt = uibutton(hFig, 'Text', 'Plot line');
% set callback functions:
hButt.ButtonPushedFcn = 'plot(rand(20, 3))';
```
- $\blacktriangleright$  Very limited possibilities.
	- $\blacktriangleright$  The string can contain variables as well.
	- I Only the variables from base Workspace are evaluated correctly.
	- $\blacktriangleright$  Handle of source object is not available.
	- $\blacktriangleright$  It is possible to call just scripts or main functions with predefined inputs.

Not recommended!

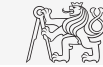

### Evaluation of Callback Function V.

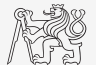

- $\triangleright$  Change background color of push button and change its label to 'Done' when clicked.
- $\triangleright$  Two default input arguments of callback function utilized.

```
function GUI()
hFig = uifiqure('Position', 200*ones(1, 4));
hButt = uibutton(hFig, 'Position', [50, 50, 100, 25], ...
  'Text', 'Button');
hButt.ButtonPushedFcn = @pressButton;
end
function pressButton(src, eventData)
% src and event are default input arguments
% src - handle to the object raising the callback
% event - description of the event
set(src, 'Text', 'Done', 'BackgroundColor', rand(1, 3));
end
```
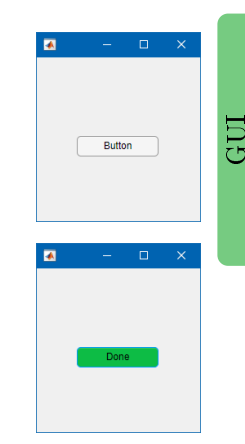

### Evaluation of Callback Function VI.

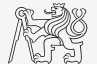

- $\triangleright$  Change background color of push button and change its label to 'Done' when clicked.
- In Useless input arguments are suppressed.
	- $\triangleright$  Using hButt instead of src as the function input argument is more clear.

```
function GUI()
hFig = uifigure('Position', 200*ones(1, 4));
hButt = uibutton(hFig, 'Position', [50, 50, 100, 25], ...
  'Text', 'Button');
hButt.ButtonPushedFcn = Q(src, event)pressButton(hButt);
end
function pressButton(hButt)
% hButt - handle to the object raising the callback
set(hButt, 'Text', 'Done', 'BackgroundColor', rand(1, 3));
end
```
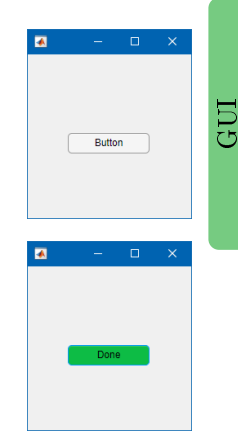

### Button Callback

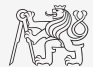

- $\triangleright$  Create figure with button and label box (uilabel).
- $\triangleright$  When clicking on button background color of button changes to random and displays individual RGB components in text box.

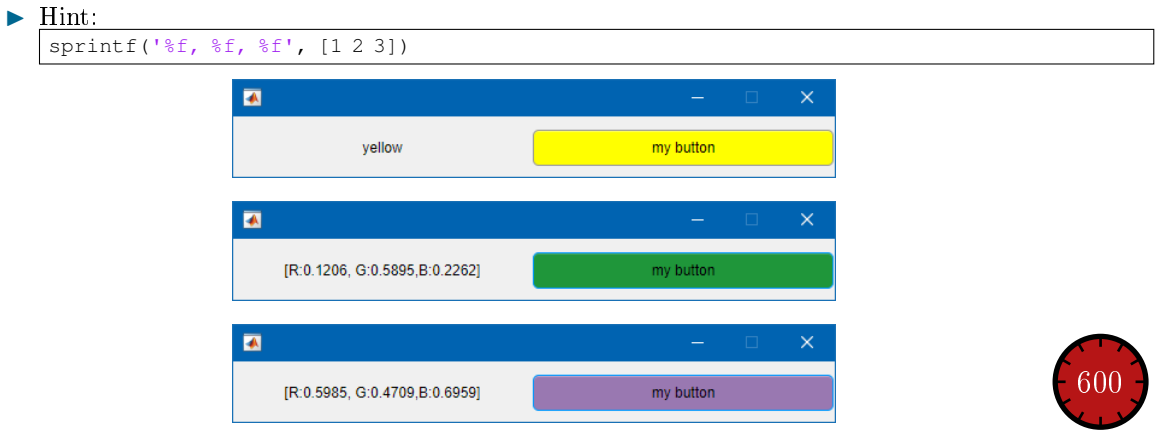

### Button Callback

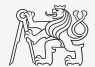

### Mouse Position

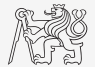

- $\triangleright$  Create a text array in a figure showing mouse position over the figure.
	- ▶ Figure's callback for mouse movement is WindowButtonMotionFcn.
	- $\triangleright$  Mouse position can be found in figure's property CurrentPoint.

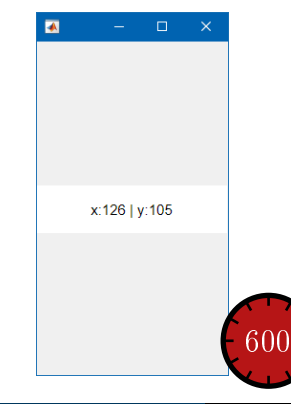

### Keyboard Scan

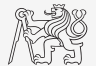

- $\triangleright$  Create a text array that displays last key pressed.
	- Information on the key pressed is to be found in event parameter.
	- I Figure's callback for pressing key is WindowKeyPressFcn.

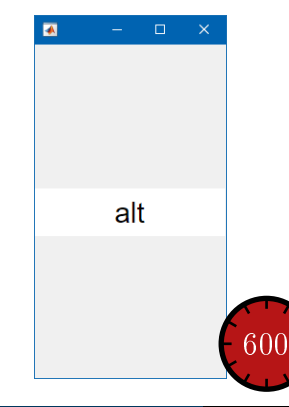

### Function findobj

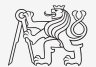

- $\triangleright$  Finds an object(s) withinn UI container with required property.
- $\blacktriangleright$  Returns handles of the object (or an array of handles).

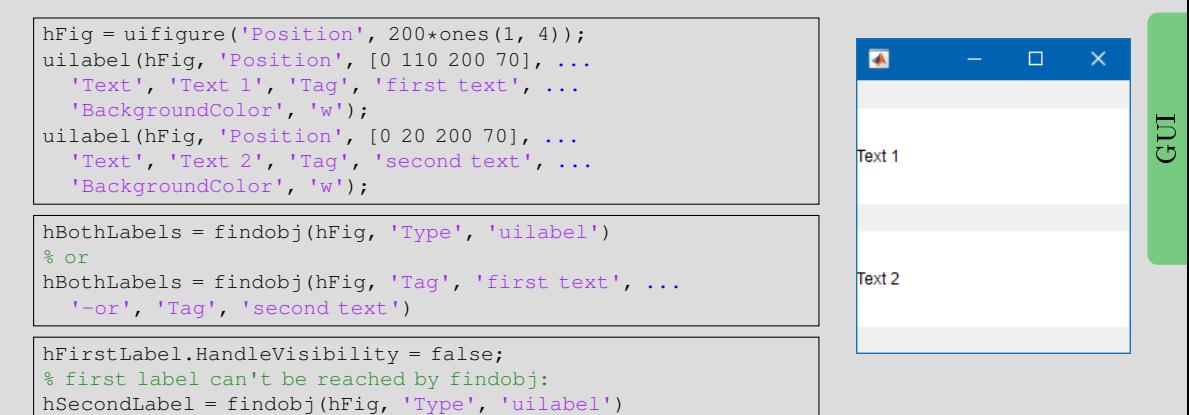

### Functions findall, allchild

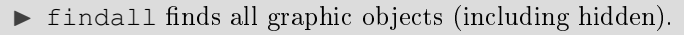

 $\triangleright$  allchild finds all children of selected object (including hidden).

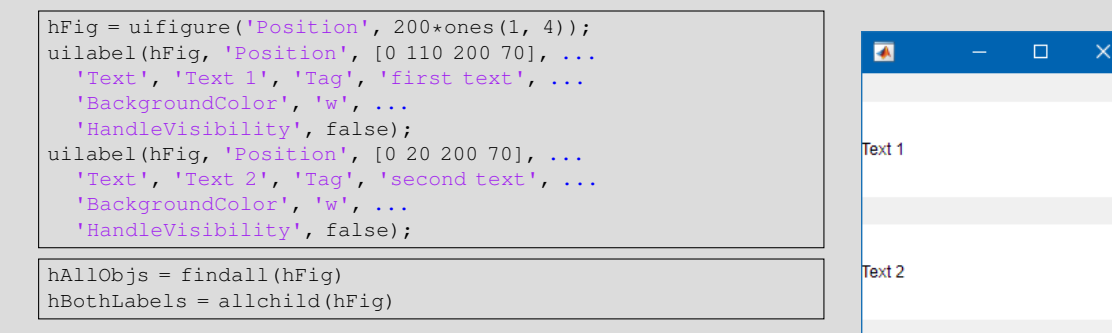

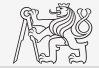

GUI

### Function copyobj

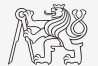

- $\triangleright$  Creates copies of graphics objects and assigns the objects to the new parent.
	- $\triangleright$  Copies object and its descendants.

```
hFig1 = uifique('Position', 200 * ones(1, 4), 'Name', '1');hPanel = uipanel(hFiq1, ...
  'Position', [10, 10, 180, 180], ...
  'Title', 'My Panel');
hText = uilabel(hPanel, \ldots'Position', [10, 60, 160, 60], ...
  'Text', 'Text 1', 'Tag', 'first text', ...
  'BackgroundColor', 'w');
hFig2 = uifigure('Position', 200*ones(1, 4), 'Name', '2');
hPanelCopy = copyobj(hPanel, hFig2)
```
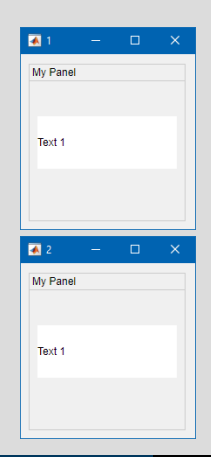

### Storing Data in GUI I.

- $\blacktriangleright$  How to store data in GUI?
	- $\triangleright$  Share variables from main function with nested functions.
		- $\blacktriangleright$  Ideal for small applications.
	- $\blacktriangleright$  Using property UserData.
		- $\blacktriangleright$  Acceptable even for large applications.
	- $\triangleright$  Using functions setappdata and getappdata.
		- $\blacktriangleright$  Suitable.
	- $\blacktriangleright$  Fully OOP access (including functional part of the code).
		- $\blacktriangleright$  Ideal, but challenging.
	- $\triangleright$  Global variables (extreme case, keyword qlobal).
		- $\blacktriangleright$  Unacceptable. Forbidden in this course!

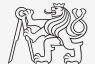

### Storing Data in GUI II.

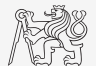

GUI

- $\triangleright$  Sharing variables between main and nested functions.
	- $\blacktriangleright$  Shared variables must be defined within the main function!

```
function nestedGUI()
% constants
result = 0:
% GUI building
hFig = uifiqure('Position', 200 \starones(1, 4));
hEdit = uieditfield(hFig, 'numeric', ...
  'Position', [20, 20 160 70], 'Value', result);
hButt = uibutton(hFiq, 'Text', '+', ...
  'Position', [20, 110, 160, 70]);
set([hEdit, hButt], 'FontSize', 30);
% set callback
hButt.ButtonPushedFcn = Q(src, event)increment();
  function increment()
    % callback function definition
    result = result +1:
    hEdit.Value = result;
  end
end
```
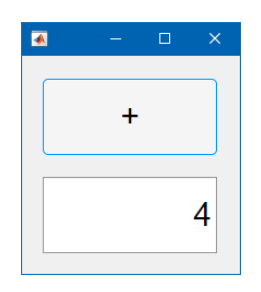

# Storing Data in GUI III.

### $\blacktriangleright$  Using property UserData.

```
function userDataGUI()
% constants
defResult = 0:% GUI building
hFig = uifigure('Position', 200*ones(1, 4));
hEdit = uieditfield(hFig, 'numeric', ...
  'Position', [20, 20 160 70], 'Value', defResult);
hButt = uibutton(hFig, 'Text', '+', ...
  'Position', [20, 110, 160, 70]);
set([hEdit, hButt], 'FontSize', 30);
% save data
hEdit.UserData = defResult;
% set callback
hButt.ButtonPushedFcn = @(src, event)increment(hEdit);
end
```
function increment (hEdit) % callback function definition oldResult = hEdit.UserData; newResult = oldResult + 1; hEdit.UserData = newResult; hEdit.Value = newResult; end

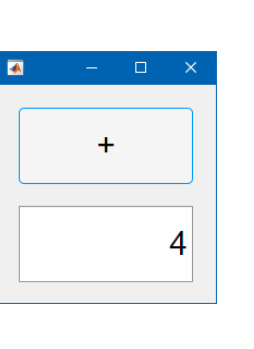

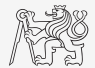

GUI

### Storing Data in GUI IV.

- $\blacktriangleright$  Functions setappdata and getappdata.
	- $\blacktriangleright$  Enables to store or get data.
	- $\blacktriangleright$  The graphics object must be accessible from within the functions you plan to store and retrieve the data.
	- $\blacktriangleright$  The procedure is as follows:
		- ▶ Save the data: setappdata(hObj, 'identifier', data).
		- $\triangleright$  Get data copy where needed: data = getappdata(hObj, 'identifier').
		- $\triangleright$  Carry out data modification / calculation required.
		- If the data is changed, store it: setappdata(hObj, 'identifier', data).
	- It is possible to save different sets of data identified by 'identifier' argument.

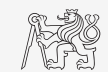

### Storing Data in GUI V.

```
function setGetAppDataGUI()
% constants
defResult = 0:% GUI building
hFig = uifiqure('Position', 200*ones(1, 4));
hEdit = uieditfield(hFi\alpha, 'numerical', ...'Position', [20, 20 160 70], 'Value', defResult);
hButt = uibutton(hFig, 'Text', '+', ...
  'Position', [20, 110, 160, 70]);
set([hEdit, hButt], 'FontSize', 30);
% save data
setappdata(hEdit, 'myResult', defResult);
% set callback
hButt.ButtonPushedFcn = \theta(src, event)increment(hEdit);
end
```
 $\blacktriangleright$  Functions setappdata and getappdata.

```
function increment (hEdit)
% callback function definition
oldResult = getappdata(hEdit, 'myResult');
newResult = o1dResult + 1:
setappdata(hEdit, 'myResult', newResult);
hEdit.Value = newResult;
end
```
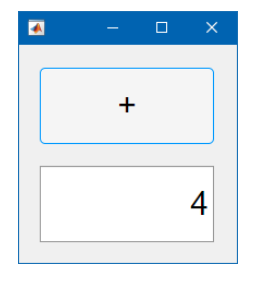

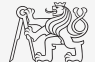

GUI

# Storing Data in GUI VI.

- $\triangleright$  Object oriented programming.
	- $\blacktriangleright$  Run it by app = myApp

```
classdef myApp < handle
  properties (Access = private)
     hFig
     hEdit
     hButt
     result
  end
  methods
     function obj = myApp()obj.result = 0;
       obj.hFig = uifigure('Position', 200*ones(1, 4));
       obj.hEdit = uieditfield(obj.hFig, 'numeric', ...
          'Position', [20, 20 160 70], 'Value', obj.result);
       obj.hButt = uibutton(obj.hFig, 'Text', '+', ...
          'Position', [20, 110, 160, 70]);
        set([obj.hEdit, obj.hButt], 'FontSize', 30);
       obj.hButt.ButtonPushedFcn = @(src, event)obj.increment();
     end
  end
  methods (Access = private)
     function increment(obj)
       obj.result = obj.result + 1;
       obj.hEdit.Value = obj.result;
     end
  end
end
```
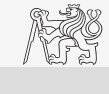

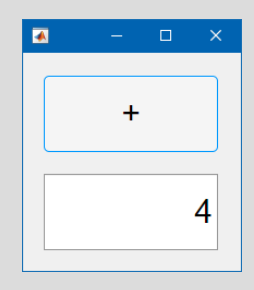

### Closing a Figure

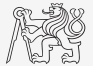

- $\triangleright$  Write callback function for Close button which closes the application figure.
	- $\blacktriangleright$  The figure will close also when a key Esc is pushed.

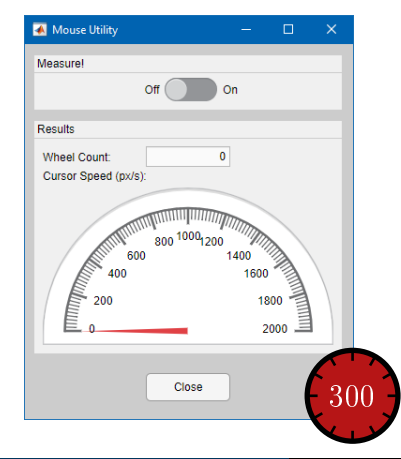

### Count Wheel Steps

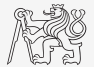

- $\triangleright$  Write a callback function for counting a number of mouse wheel steps.
- ▶ Hint: figure's callback WindowScrollWheelFcn, event's property VerticalScrollCount.

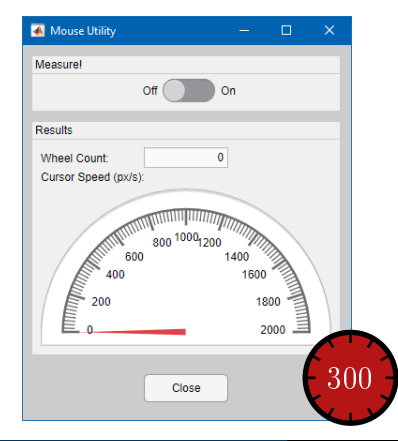

### Mouse Cursor Speed

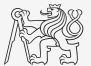

- $\triangleright$  Compute speed of a mouse cursor when moving over app figure.
	- ▶ Hints: figure's properties CurrentPoint and WindowButtonMotionFcn. Functions clock and etime.
	- $\blacktriangleright$  Advanced: for smooth speed data compute it from several last positions and times.

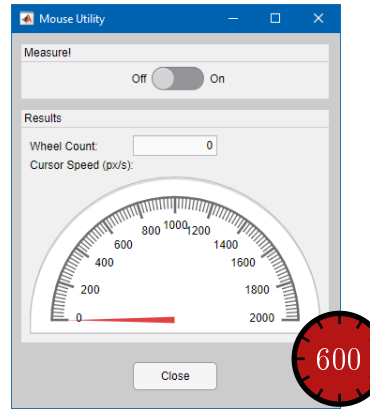

### Enable Measurement with Switch

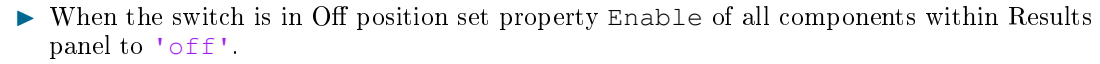

- $\triangleright$  Ensure this state also when starting the application.
- $\triangleright$  Do not call callback functions when the components are disabled.

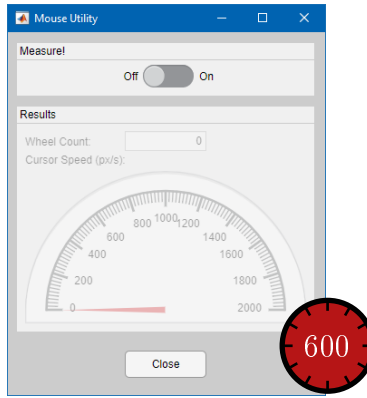

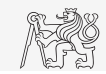

### Function uigetfile

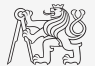

- $\blacktriangleright$  User can select file(s) from file dialog box.
	- $\blacktriangleright$  Files can be filtered by their suffix.
	- It is necessary to treat the case when Cancel/Storno is pushed.

```
[fileName, pathName] = uigetfile('*.m', 'Select the M-file');
```
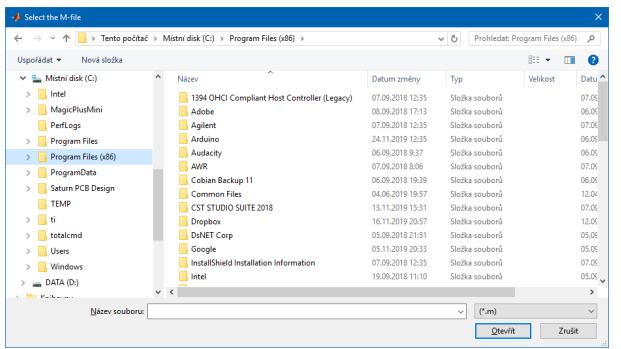

### Function uiputfile

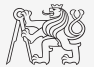

- $\triangleright$  Opens dialog for file saving.
	- $\blacktriangleright$  Files can be filtered by their suffix.

 $\ge$  [fileName, pathName] = uiputfile('\*.mat', 'Save workspace as:', ... 'defaultFile.mat')

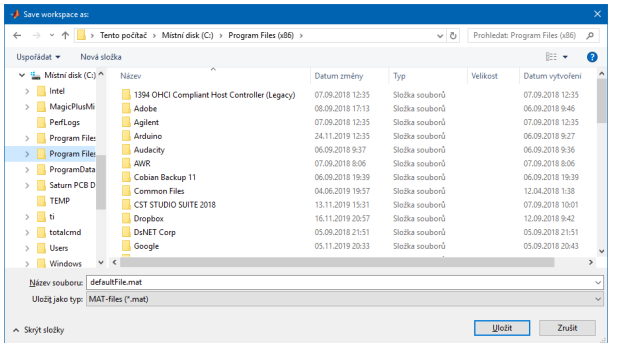

### Saving into File

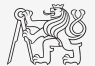

- $\triangleright$  Save variable data from Workspace in a file using dialog box.  $\blacktriangleright$  Treat the case when Cancel/Storno is pushed.
	-

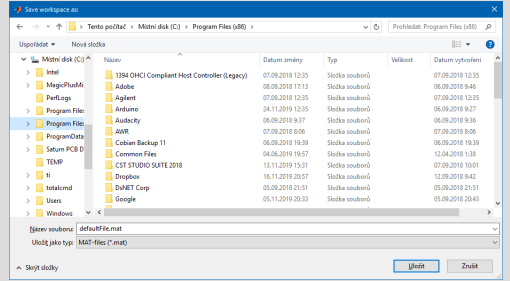

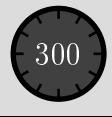

### Predefined Dialog Windows - uialert, uiconfirm

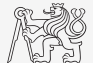

- $\triangleright$  Useful for common alerts and confirmations in application.
- $\blacktriangleright$  Predefined icons settable via Icon property:
	- $\triangleright$  'error'  $-\bigcirc$  'warning'  $-\bigwedge$  'info'  $-\bigcirc$  'success'  $-\bigcirc$  'question'  $-\bigcirc$

```
hFig = uifiqure();
uialert(hFig, 'File not found', ...
  'Invalid File', 'icon', 'info');
```
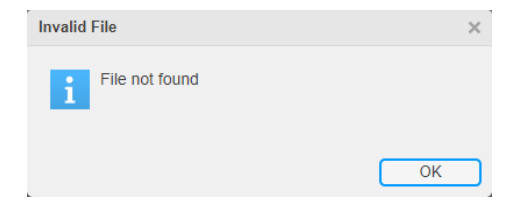

 $hFi\sigma = uifiaure()$ ;  $sel = uiconfirm(hFig. 'Format C:\?'....$ 'Confirm Format',... 'Options', {'Yes', 'OK', 'Sure'}, ... 'Icon', 'warning', 'DefaultOption', 2);

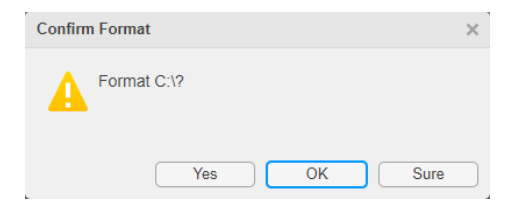

### Function uiprogressdlg

- $\triangleright$  Displays a determinate progress dialog box in figure.
- $\triangleright$  Aborting the process is possible via CancelRequested property.

```
function compWithProgress()
hFig = uifigure();
uibutton(hFig, 'Text', 'Compute!', ...
  'ButtonPushedFcn', @(a, b)compute);
  function compute()
     hDiag = uiprogressdlg(hFig, ...
        'Message', 'Computation in progress!', ...
        'Title', 'Wait for it', 'ShowPercentage', true, ...
        'Cancelable', true, ...
        'CancelText', 'Abort');
     nStens = 1e2:
     for iStep = 1:nSteps
        hDiag.Value = iStep/nSteps;
        pause(0.02);
        if hDiag.CancelRequested
           pause(1);
          hDiag.close();
           break;
        end
     end
     hDiag.close();
   end
end
```
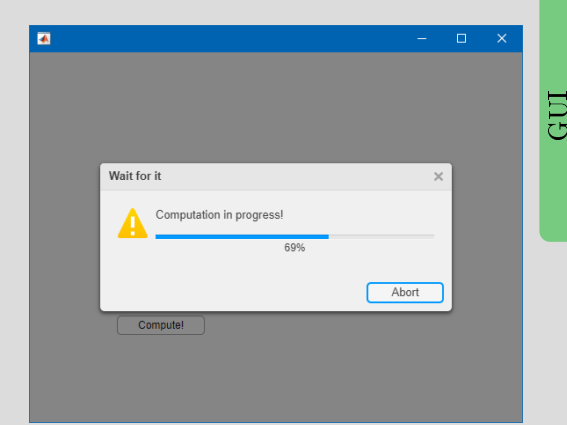

### Design of a Simple GUI – Recommended Procedure

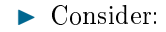

- $\triangleright$  what the GUI should do (detailed description of functionality),
- $\blacktriangleright$  what are the user inputs,
- $\blacktriangleright$  required outputs.
- $\triangleright$  objects used (scheme of GUI, list of elements, available properties),
- $\blacktriangleright$  callback functions, dynamic elements,
- $\blacktriangleright$  saving of handles and data in GUI,
- I programming style,
- $\triangleright$  implementation of individual parts.
- $\blacktriangleright$  Getting it to work, testing, debugging, ...
- $\blacktriangleright$  Proceed in small steps.

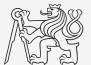

### Medium Application - Animation of Electromagnetic Field

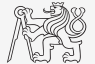

 $\triangleright$  Code is available in section "List of projects" on <https://cw.fel.cvut.cz/b211/courses/mtb>.

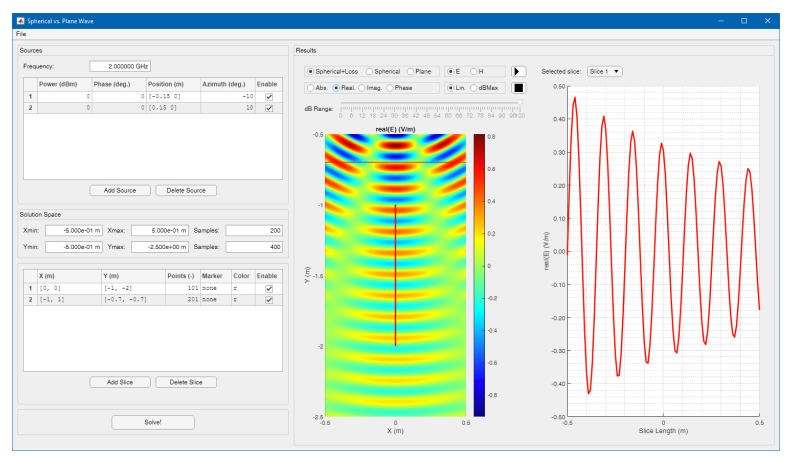

### <span id="page-35-0"></span>Exercises

#### [Excercises](#page-35-0)

### Exercise I.a Displaying Graph of a Function

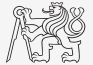

- $\triangleright$  Create a GUI which shows a graph of a function defined by a user.
	- $\triangleright$  Use try-catch to eliminate erroneous inputs.
	- Indicate somehow the erroneous input (color of edit field, uialert,  $\dots$ )
	- What function do you use to evaluate the text input?

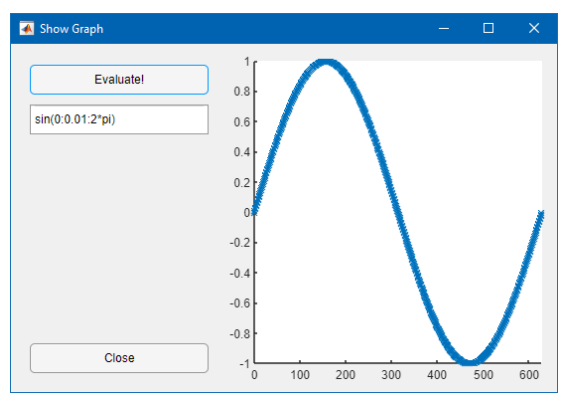

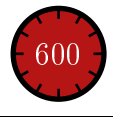

### Exercise I.b Displaying Graph of a Function

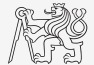

#### [Excercises](#page-35-0)

### Exercise II.a Paint

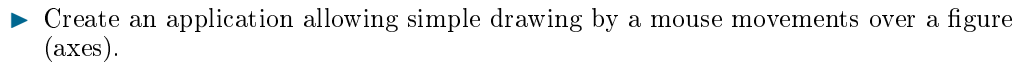

- $\blacktriangleright$  Allow change of drawing color and clearing of the canvas.
- $\blacktriangleright$  Adding other functionality is up to you.

Hints:

- $\blacktriangleright$  draw individual lines as line objects in uiaxes object,
- $\blacktriangleright$  TightInset property of uiaxes object specify border size around uiaxes,
- $\triangleright$  it is necessary to transform CurrentPoint value of the uifigure to coordinates of the uiaxes,
- $\triangleright$  color picker is uisetcolor (treat Cancel button),
- $\blacktriangleright$  read CurrentPoint property of the uifiqure just after pushing the mouse left button.

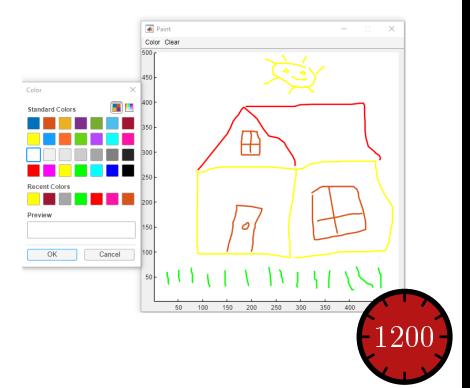

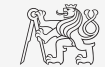

#### [Excercises](#page-35-0)

### Exercise II.b Paint

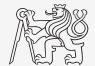

# Questions?

### <span id="page-40-0"></span>[B0B17MTB,](https://cw.fel.cvut.cz/b211/courses/mtb) [BE0B17MTB](https://cw.fel.cvut.cz/b211/courses/mtb) - MATLAB [matlab@fel.cvut.cz](mailto:matlab@fel.cvut.cz)

November 29, 2021 Winter semester 2021/22

This document has been created as a part of B0B17MTB course.

Apart from educational purposes at CTU in Prague, this document may be reproduced, stored, or transmitted only with the prior permission of the authors. Acknowledgement: Filip Kozák, Pavel Valtr.